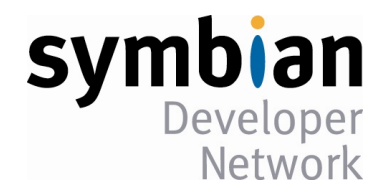

# **Symbian** 开发人员证书申请流程

由 **Symbian Developer Network** 出版

版本 **1.0 – 2007** 年 **8** 月

## 1 介绍

在开发阶段,Symbian 开发人员证书用于在 Symbian OS 的手机上进行测试。该证书可以测试程序, 以便可以顺利通过 Symbian Signed 认证测试。

本文档详细介绍申请和使用 Symbian 开发人员证书所需的步骤, 引导读者完成每个步骤: 从创建证书 申请文件到使用该文件向 Symbian Signed 网站请求证书。

## 2 流程概述

Symbian 开发人员证书只用于基于 Symbian OS v9 的手机中, 以前的 Symbian OS 版本不要求(也不使 用)开发人员证书。申请 Symbian 开发人员证书的步骤如下:

可选步骤:如果必要,申请发布者 ID(Publisher ID),详情请参阅 www.symbiansigned.com。

第 1 步:安装 DevCertRequest.exe

第 2 步: 创建证书请求(.csr 文件)

第3步: 将.csr 文件上传到 Symbian Signed 网站

第4步:下载开发人员证书

第 5 步: 使用开发人员证书对 SIS 文件签名, 并在手机中对其进行测试

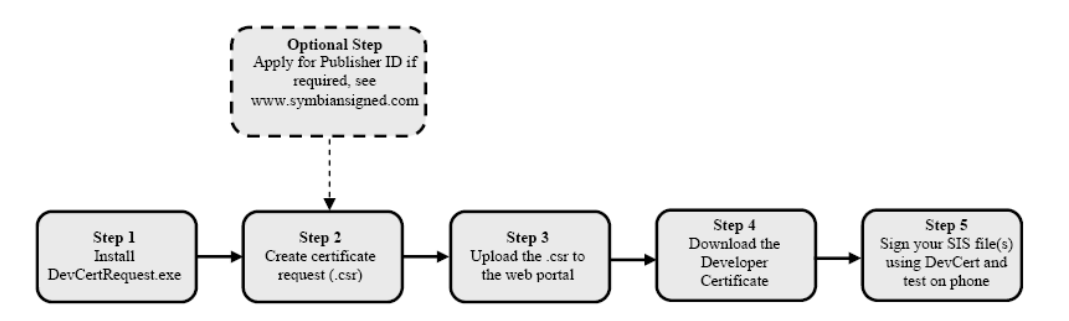

上图说明了申请和使用 Symbian 开发人员证书的整个流程。该流程旨在尽可能快速地生成 Symbian 开 发人员证书,处理上传数据的延迟最多可达 10 秒钟。申请 Symbian 开发人员证书时, 是否需要使用 ACS 发布者 ID 取决于所需的能力和 IMEI 数量(详情请参阅下一节)。必须支付一定的费用才能获得发布者 ID, 但拥有它具有如下优点:

- 可使用发布者 ID 的私钥对证书请求(.csr)文件进行签名, 这将减少私钥和密码的数量。
- 发布者 ID 唯一、安全地标识开发人员的身份。这将提高了验证应用程序身份的可靠度,并允许选 择多个(最多可达 20个) IMEI。
- 拥有发布者 ID 可同运营商和渠道商建立信任关系,让它们能够确定应用程序的来源。

拥有发布者 ID 后, 可直接通过完整的 Symbian 签名过程提交应用程序, 而无需使用 Publisher Certifier

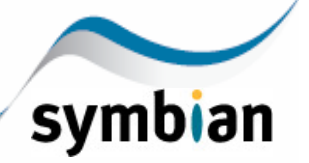

或通过其他渠道进入市场。

注意,要申请 Symbian 开发人员证书, 必须在 Symbian Signed 网站注册。如果还没有注册, 点击这里。 接下来的几节将分步描述申请 Symbian 开发人员证书的流程;要详细了解 Symbian 开发人员证书,请参阅 FAQ文档。

## 3 Symbian 开发人员证书包含的能力

证书的状态分两种:有发布者 ID 的证书和没有发布者 ID 的证书。发布者 ID 服务由 TC TrustCenter 提供,它让本地 Symbian OS 应用程序开发人员和软件发布商确保其产品能够在 Symbian OS 手机中以期望 的方式安装。开发人员需要知道的是,申请发布者 ID 需要支付一定的费用;可在TC TrustCenter的网站中 购买发布者 ID。

Symbian OS API 是根据能力(capability)进行分类的。要使用 OS 提供的额外 API 功能, 必须有 ACS 发布者 ID,同时获得手机制造商的许可。能力被分成不同的类别,以方便引用和控制。这些能力类别与操 作系统本身定义的功能集之间没有直接对应关系,可使用的能力取决于证书的状态。

根据证书所需的 IMEI 数量将能力分成了三类:

- 1个 IMEI——不需要发布者 ID:只要有开发人员证书,任何开发人员都可使用这些能力。开发人 员不需要 ACS 发布者 ID, 但这种开发人员证书只能用于一个设备。
- 1~100个 IMEI——需要有发布者 ID: 如果有发布者 ID, 开发人员可将同一个开发人员证书用于多 达 100 个设备中。
- 其他——获得手机制造商的许可:对这些能力的访问权限由设备制造商控制。要使用这些功能强 大的能力,必须获得制造商的专门许可,大多数开发人员通常不需要使用它们。是否需要 ACS 发 布者 ID 也由制造商决定。Symbian 在网站www.symbiansigned.com/提供了申请手机制造商开发人 员证书(Phone Manufacturer DevCerts)的机制,请求这种证书的步骤如下:
	- 1. 使用用户名和密码登录www.symbiansigned.com/。
	- 2. 在左边的导航栏中,单击链接"Request DevCert"。
	- 3. 在打开的网页中,单击链接"Request Phone manufacturer Approved DevCert"。该链接将带您完 成申请手机制造商开发人员证书的流程,该流程与申请其他类型的开发人员证书的流程不同。

To request a Developer Certificate that has more than 20 IMEIs or provides access to the 7 most sensitive capabilities you must first get permission from a phone manufacturer. You can request permission by using the following request form. B+ Request Phone Manufacturer Approved DevCert

- 4. 从下拉列表中选择手机制造商类型,并在接下来的几页中提供必要的信息。
- 5. 开发人员提交.csr 文件后,手机制造商将得到通知。
- 6. 手机制造商批准请求后,开发人员便可使用自己的账户登录 Symbian Signed 网站,并通过链接 "View DevCerts >> View Phone Manufacturer Approved DevCerts"下载开发人员证书。

下表列出了各种类别包含的能力:

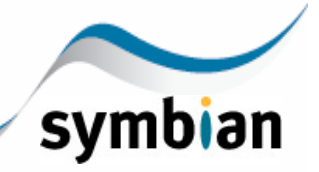

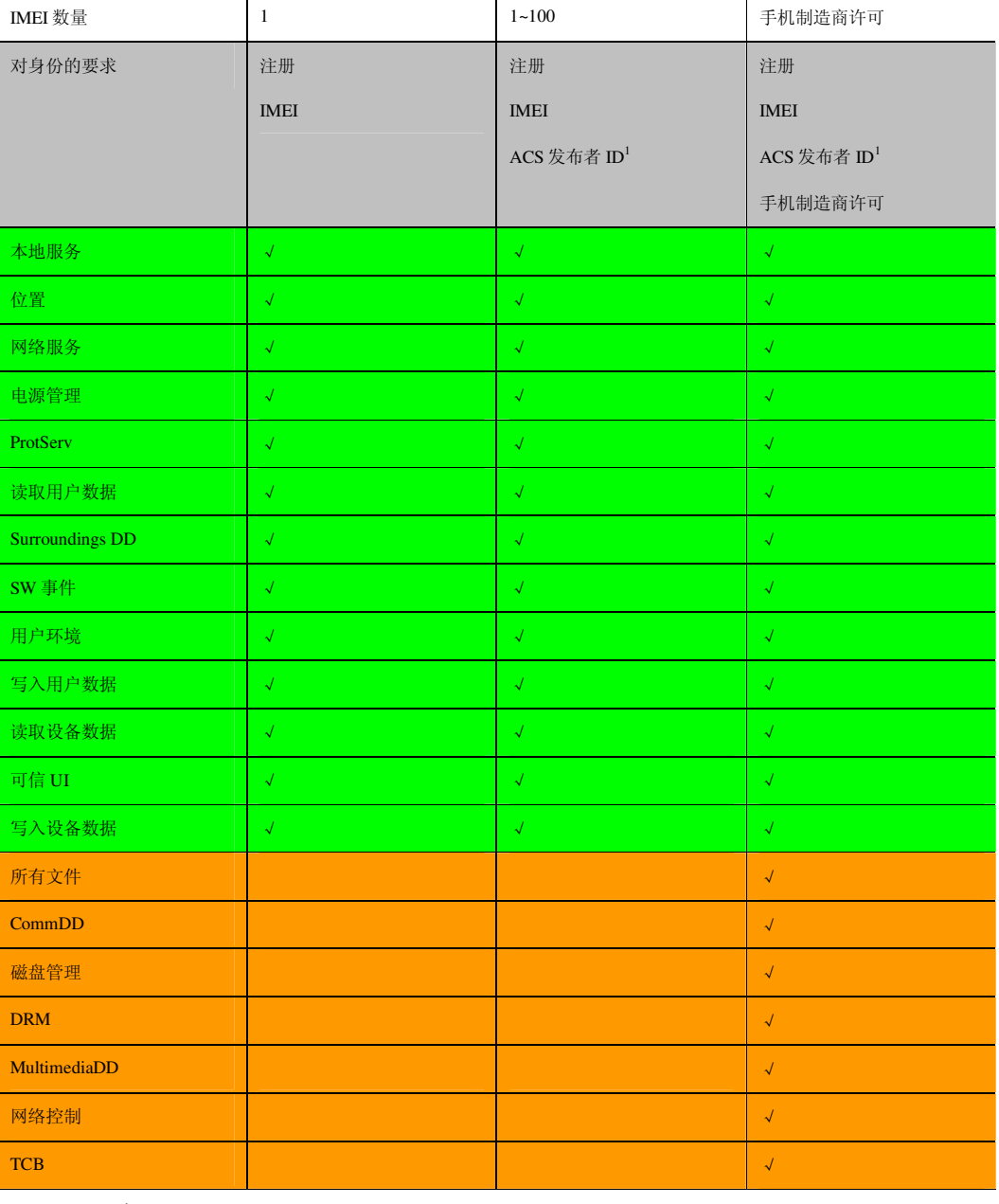

 $^{-1}$  发布者 ID 是 3 类证书, 可供组织获取, 当前收费为每年 200 美元。

要了解您的应用程序可使用哪些能力,请参阅Symbian Developer Network网站中有关能力的文档以及 详细介绍 API 需要有什么样的能力才能使用的文档。应用程序需要特定的能力时,必须在合适的.mmp 文 件中声明。能力是在编译应用程序使用的每个二进制文件时设置的。申请开发人员证书时,应请求合适的 能力,否则应用程序可能无法在目标手机上正确安装或运行。

读者需要明白的是,使用手机制造商许可的能力可能需要支付一定的费用,具体数目由手机制造商决定。

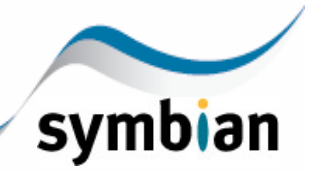

 $\overline{a}$ 

# 4 申请 Symbian 开发人员证书的步骤

#### **4.1** 第 **1** 步:创建 **CSR** 并将其上传到 **SYMBIAN SIGNED** 网站

Symbian Signed 开发了一个名为 DevCertRequest 的工具,可用于创建 CSR。这是一个基于 Micorosoft Windows 的应用程序向导,可在请求 Symbian 开发人员证书的第 1 步中使用它。该 GUI 应用程序创建 PKCS#10 证书请求, Symbian Signed 网站将据此签署并创建开发人员证书。当前, 只能从Symbian Signed 网站下载它,且不带任何手机制造商的 V9 SDK。

- 1. 使用用户名和密码登录www.symbiansigned.com/。只有注册用户才能下载该应用程序,如果读者还 没有注册,请点击这里。
- 2. 如果以前没有安装该应用程序或有该应用程序的新版本,请下载该应用程序的 zip 文件,将其存储 到本地 PC 中。
- 3. 将 ZIP 文件解压缩到一个本地目录中。
- 4. 运行 setup.exe 开始安装应用程序,这将覆盖以前安装的 DevCertRequest。
- 5. 根据安装说明操作,最佳的方式是使用默认设置完成安装。

安装包带有 DevCertRequest 用户指南,建议读者使用该应用程序前阅读该文档。本文不介绍其用法。

#### **4.2** 第 **2** 步:请求开发人员证书

只能通过 Symbian Signed 网站使用证书请求文件来申请开发人员证书,且每个.csr 文件只能用于申请一 个开发人员证书。上传.csr 文件后, Symbian Signed 网站将核实证书请求文件, 并根据其中的内容生成一 个新的 Symbian 开发人员证书。Symbian 开发人员证书存储在 Symbian Signed 网站供以后使用。

- 1. 使用用户名和密码登录www.symbiansigned.com。与第1步中下载工具一样,只有注册用户才能 申请 Symbian 开发人员证书。
- 2. 点击这里,进入开发人员证书网站并上传证书请求文件(.csr)。

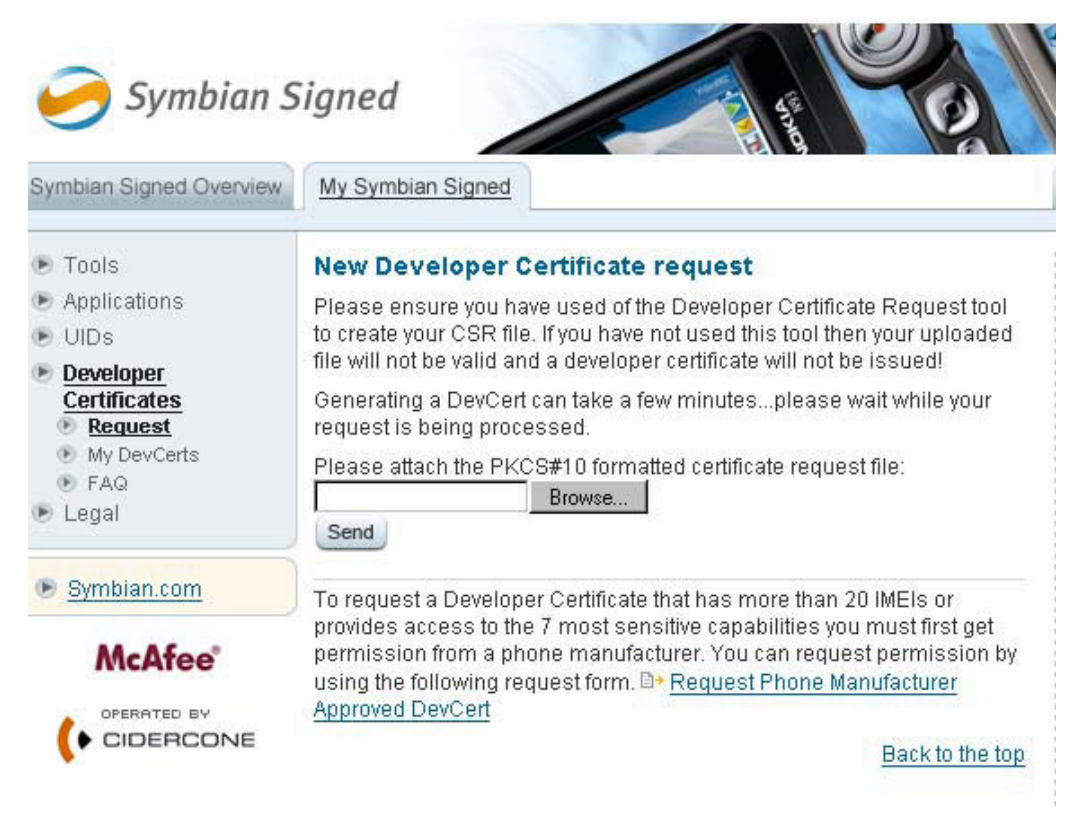

- 3. 如果.csr 通过了验证,将创建一个新的 Symbian 开发人员证书。如果遇到任何问题,请参阅FAQ文 档。
- 4. 检查是否成功地创建了 Symbian 开发人员证书,且其 IMEI/ESN、能力集和过期日期是正确的。

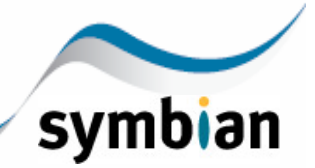

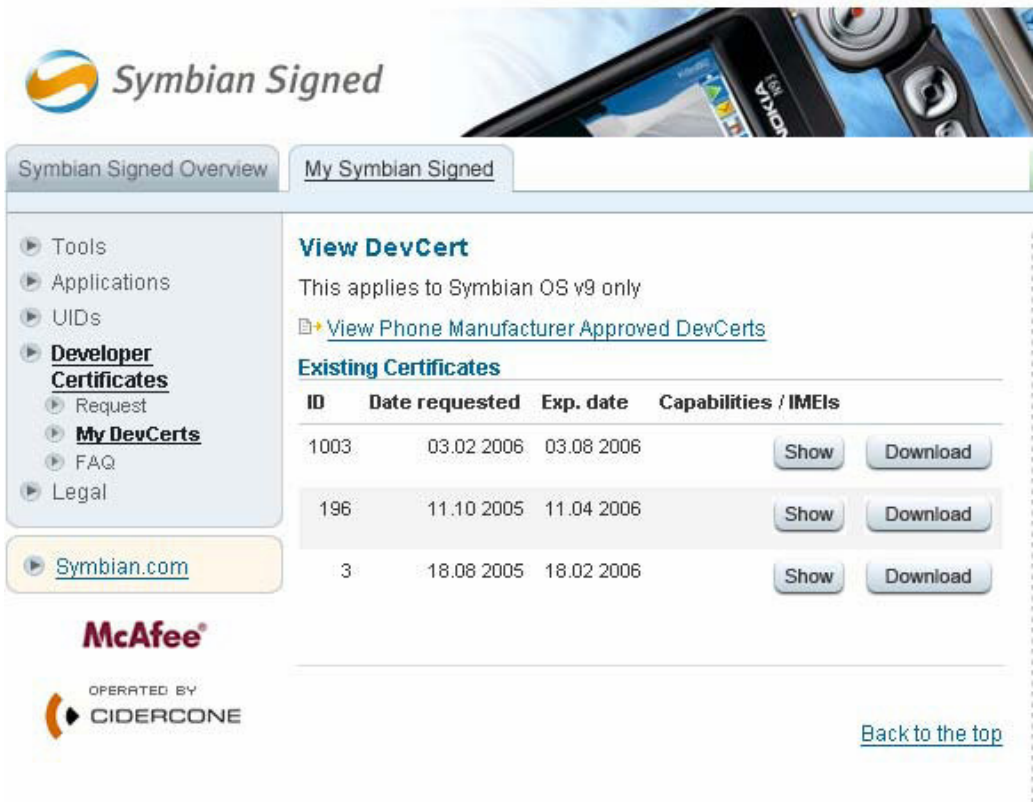

### **4.3** 第 **3** 步:下载您的 **SYMBIAN** 开发人员证书

Symbian Signed 网站维护为每位用户创建的 Symbian 开发人员证书,并将过期的证书归档以供查阅。

- 1. 使用用户名和密码登录www.symbiansigned.com/。
- 2. 从您的用户账户区域中选择正确的 Symbian 开发人员证书。如果申请的证书已过期,选择其他证 书或重新申请。
- 3. 核实 Symbian 开发人员证书的私钥是正确的。
- 4. 将证书存储到一个方便访问的目录中,最佳的地方可能是使用 DevCertRequest.exe 时存储密钥的目 录。

这就完成了! 现在可以使用新的 Symbian 开发人员证书对应用程序进行签名, 并在 Symbian OS v9 手 机中安装它。有关如何使用 Symbian 开发人员证书和工具 SignSIS 对 SIS 文件进行签名并安装它的更详细 信息,请参阅有关开发人员库的文档。

## 5 对开发人员证书的使用限制

#### **5.1** 不能用于商业用途

不能以商业方式分发使用开发人员证书签名的应用程序。如果需要对应用程序进行签名以访问所需 的能力,应通过Symbian Signed以商业方式分发它。

### **5.2** 安装警告

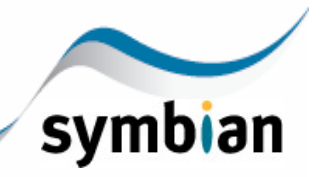

安装使用开发人员证书签名的应用程序时,用户可能看到一个对话框,它指出该应用程序只能用于 开发用途(即不能用于商业用途)。

#### **5.3** 法律条款

有关获取并使用开发人员证书时,开发人员拥有的合法权利的详细信息,可参阅针对应用程序开发人 员的 Terms and Conditions 部分。该协议的重要内容包括:

- 应充分确保应用程序不带病毒,不会对基于 Symbian OS 的设备的数据、软件和系统造成损害。
- 应同 Symbian 协同, 一起调查并解决任何与安全或运行相关的问题。
- 只能将开发人员证书用于开发和测试。

## 6 更详细的信息

- 1. 有关 Symbian OS 的更详细信息, 请参阅http://www.symbian.com/;
- 2. 网站http://www.symbiansigned.com/;
- 3. 与 Symbian OS (以及 Symbian Signed)相关的FAQ。
- 4. 有关 Symbian 开发人员证书的FAQ文档。